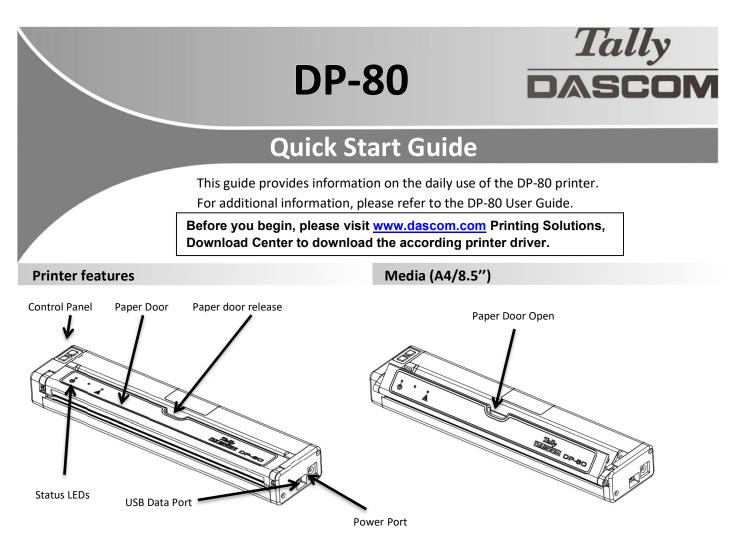

### WARNING: DISABLE VEHICLE POWER WHEN INSERTING OR REMOVING POWER CONNECTOR

Printer can accept roll paper, fanfold or single sheet paper.

## **LOADING PAPER:**

#### Roll Paper –

- Open the paper door by inserting your finger into the cutout in the paper door and gently pulling the door toward the front of the printer.
- Insert the leading edge of the paper roll into the printer with the coated side down.
- Close the paper door and push the paper feed button to ensure the paper is under the roller and able to advance.

#### Black Mark Paper –

- Open the paper door by inserting your finger into the cutout in the paper door and gently pulling the door toward the front of the printer.
- Insert the leading edge of the paper roll into the printer with the black mark facing up.
- Close the paper door and push the paper feed button to ensure the paper is under the roller and able to advance. If the printer is properly configured for Black Mark paper the paper should advance until the black mark is detected by the printer.

#### Single Sheet Paper -

- Insert the single sheet of paper with the coated side down into the top of the printer.
- The printer will grab the single sheet and place it into the printer ready to print.
- If the printer has received a print job, the printer will begin to print as soon as the paper is detected.

## Self-Test / Configuration print out

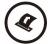

With power on, press the Paper Feed button twice quickly.

# **DP-80 Quick Start Guide**

## **Control Panel indicators**

| Control Panel     |                    |                       |                              |
|-------------------|--------------------|-----------------------|------------------------------|
|                   | Power Up           | Press & Release       |                              |
|                   | Power Down         | Press & Hold          |                              |
| Power Button      | Toggle IP over USB | Press twice           |                              |
|                   | on/off             |                       |                              |
| $\bigcirc$        | Advance paper      | Press once (LF) or lo | ng (FF)                      |
| ( & )             | Print Setup Report | Press twice           |                              |
| Paper Feed Button |                    |                       |                              |
| Power & Status    |                    | Alert                 | Indication                   |
| (Green/Red)       | (Yellow)           | (Red)                 | mulcation                    |
| On                | Off                | On                    | Booting up(… 20 sec!)        |
| On                | Off                | Off                   | Ready                        |
| On                | Off                | Flashing              | Paper Error/Lid Open         |
| Flashing          | Off                | Off                   | Job is arriving              |
| Flashing          | Off                | Off                   | Job is printing              |
| Flashing          | Off                | Flashing              | IP over USB active           |
| Flashing          | Flashing           | Flashing              | Restart the printer manually |
| Off               | Off                | Flashing              | Restore the printer firmware |
| Off               | Off                | On                    | Print head too hot           |

### Accessing the Configuration Menus through USB

- 1. Turn the printer ON.
- 2. Connect a USB cable between the printer and a PC.
- 3. To access the DP-581 web page, push the Power button twice rapidly. This will put the printer into Configuration mode.
- 4. When the printer is in Configuration mode the POWER and FAULT LEDs will flash together.
  - A. Open browser on your PC and type 169.254.200.1 into the address bar of the browser and hit Enter A login box should appear:
  - B. Type "0000" and hit Enter- you should now be at the home page for DP-581 Configuration.
- 5. Push the Power button twice rapidly to exit Configuration Mode.

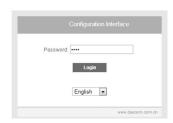

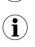

Some country specific Windows Operating Systems does not have activated or installed the RNDIS driver to use the IP-over-USB mode. Therefore, please refer to our Dascom Internet pages!

Once the printer is connected via USB <u>and</u> in *IP over USB* mode it is temporarily not possible to access the Internet.

### **Dascom Representatives**

| Americas       | Dascom Americas Corp |
|----------------|----------------------|
| UK             | DASCOM GB Ltd        |
| Germany        | DASCOM Europe GmbH   |
| France         | DASCOM Europe GmbH   |
| Singapore (AP) | DASCOM AP Pte Ltd    |

34 Lakeview Court Hart House, Priestley Road Heuweg 3 117 Avenue Victor Hugo 2 Jurong East Street 21 Verona, VA 24482, USAPhone:Basingstoke, Hampshire, RG24 9PUPhone:D-89079 UlmPhone:92100 Boulogne-BillancourtPhone:#05-42, IMM Building, Singapore 609601Phone:

 ::
 +1 (877) 434 1377

 ::
 +44 (0) 1256 481481

 ::
 +49 (0) 731 2075 0

 ::
 +33 (1)73 02 51 98

 ::
 +65 6760 8833

21.511.919.0122R-EN

© 2023 DASCOM Drivers, User Manuals and SW Utilities available @ www.dascom.com